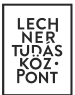

# **E-közmű**

# **Felhasználói kézikönyv közművezeték-üzemeltetők számára**

Készített: Lechner Nonprofit Kft. Verzió: 3.0

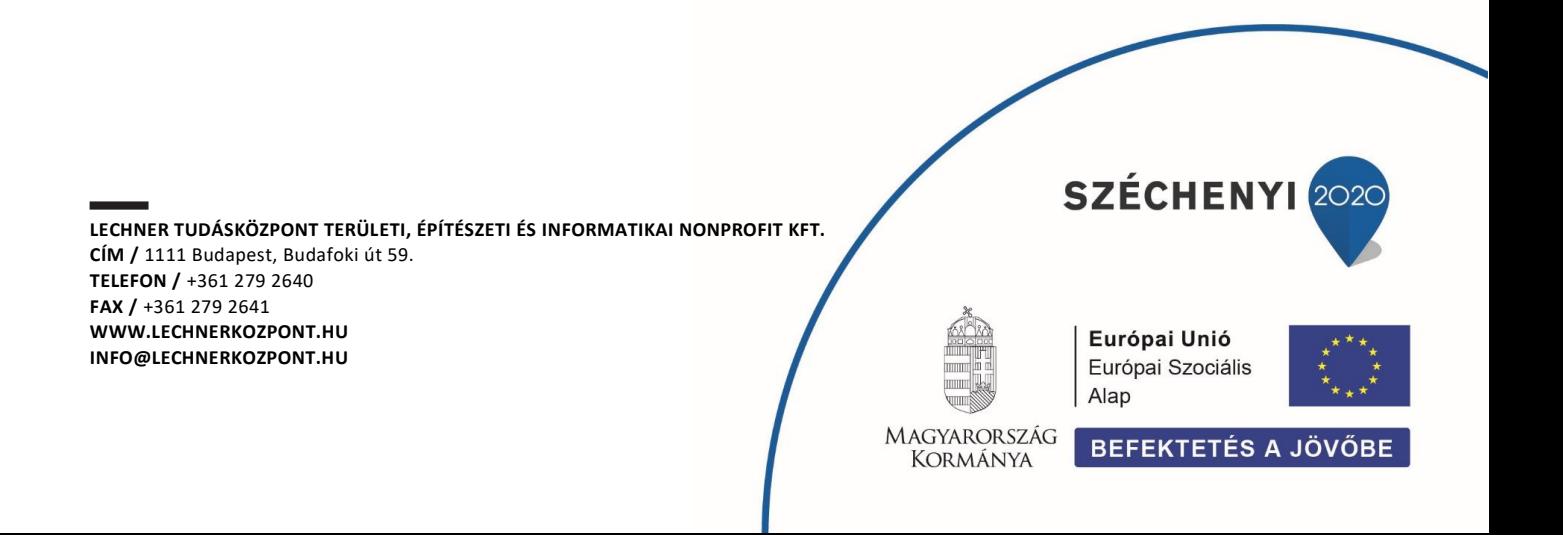

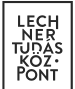

# **Tartalomjegyzék**

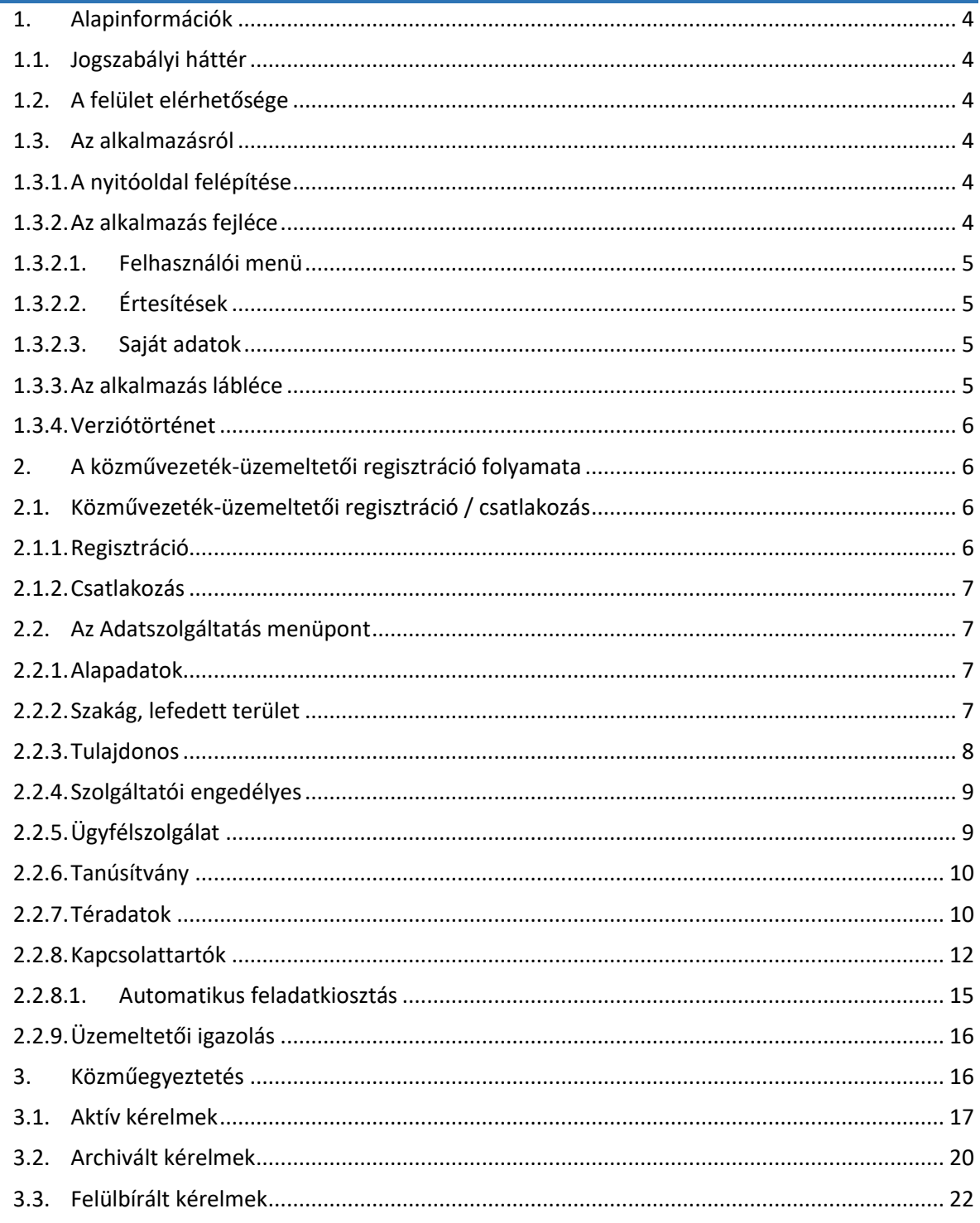

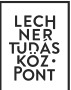

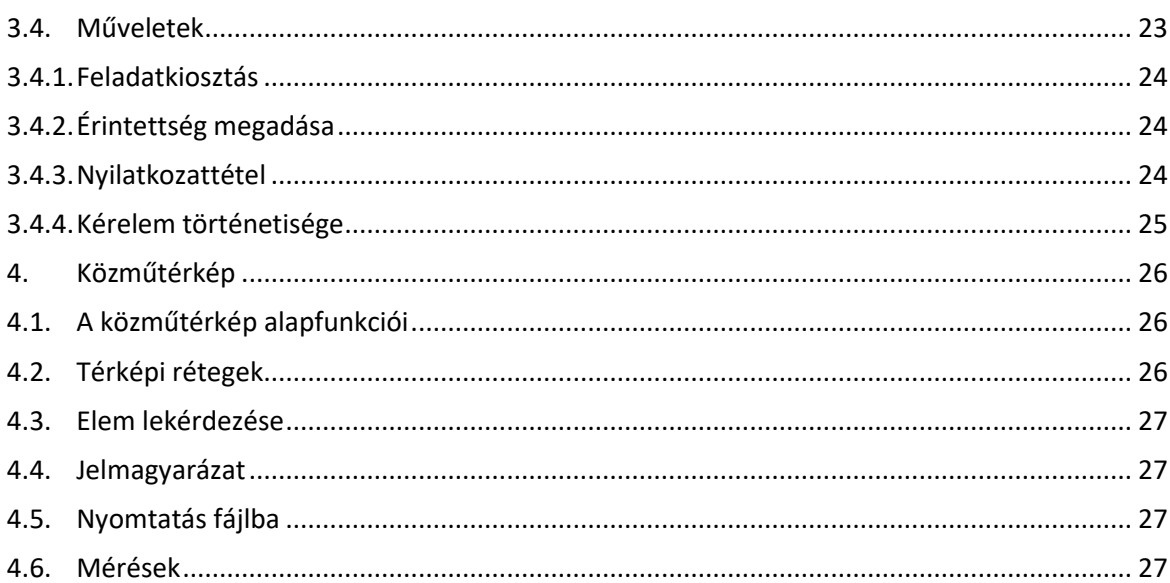

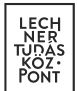

# <span id="page-3-0"></span>**1. Alapinformációk**

#### <span id="page-3-1"></span>**1.1. Jogszabályi háttér**

A közművezeték-üzemeltetői adatszolgáltatás és közműegyeztetésben való részvételjogszabályi hátterét az egységes elektronikus közműnyilvántartásról szóló 324/2013. (VIII. 29.) kormányrendelet határozza meg, melynek elválaszthatatlan részét képezi az e-közmű Általános Szerződési Feltételek (ÁSZF) című dokumentuma. Az ÁSZF aktuális verziója az e-építés portálon érhető el.

# <span id="page-3-2"></span>**1.2. A felület elérhetősége**

Az e-közmű rendszer közművezeték-üzemeltetők számára kialakított funkcionalitásai az e-építés [portálról](https://www.e-epites.hu/) érhetők el.

# <span id="page-3-3"></span>**1.3. Az alkalmazásról**

# 1.3.1. A nyitóoldal felépítése

<span id="page-3-4"></span>Ügyfélkapus bejelentkezést követően a felhasználó a nyitó oldalra kerül, ahol első belépés esetén regisztrációt indíthat, vagy lehetősége van már regisztrált közművezeték-üzemeltetőhöz csatlakozni.

Az e-közmű alkalmazás közmű oldali felületére lépve az alábbi lehetőségek közül választhat:

- Közműtérkép: Tájékoztató jelleggel megtekinthetők a közművezeték-üzemeltetők elérhetőségei és hálózatainak térképi adatai. Erről részletes információ külön dokumentumban olvasható.
- Adatszolgáltatás: Közművezeték-üzemeltetői regisztráció véglegesítésére, a közművezetéküzemeltetői adatok kezelésére és a térképi adatszolgáltatás beállításainak megadására szolgáló felület. A funkció közművezeték-üzemeltetői regisztráció megkezdése után vagy közművezeték-üzemeltetőhöz való csatlakozás jóváhagyása után érhető el.
- Közműegyeztetés: Közmű-állásfoglalás és közműnyilatkozat kérelmek kezelésére szolgáló felület. Részletesen ezzel a témakörrel is külön felhasználói kézikönyv foglalkozik.
- Regisztráció / Csatlakozás: A funkció segítségével kezdeményezhető új közművezetéküzemeltető regisztrációja, továbbá meglévő közművezeték-üzemeltetőhöz való csatlakozás.
- Kiválasztás: A felületen lehetőség van választani azon közművezeték-üzemeltetők között, amelyeknél a felhasználó valamilyen kapcsolattartói státusszal rendelkezik. A felhasználó a kiválasztott közművezeték-üzemeltető nevében végezhet műveleteket.

# 1.3.2. Az alkalmazás fejléce

<span id="page-3-5"></span>Az E-KÖZMŰ Közmű feliratra vagy az e-közmű ikonra kattintva a rendszer a nyitóoldalra navigál.

Az Ügyfélszolgálat feliratra kattintva a felhasználó az e-épités portál Helpdesk felületére jut, ahol az ügyfélszolgálat elérhetőségeit találja.

A fejléc jobb oldalán a felhasználó neve, továbbá annak a cégnek a neve található, amelynek nevében a felhasználó aktuálisan feladatot végez a rendszerben. Ide kattintva érhető el a felhasználói menü.

<span id="page-4-0"></span>A fejlécből közvetlenül elérhető a Közműtérkép, az Adatszolgáltatás és a Közműegyeztetés menüpont.

# 1.3.2.1. Felhasználói menü

A felhasználói menü elemei:

- Ügyintézés
	- o Adatszolgáltatás
	- o Közműegyeztetés
	- o Regisztráció/Csatlakozás
	- o Kiválasztás
- Egyéb
	- o Értesítések
	- o Saját adatok
	- o Kijelentkezés

# 1.3.2.2. Értesítések

<span id="page-4-1"></span>A rendszer által küldött belső értesítések ebben a menüpontban érhetők el.

A funkciógombok segítségével lehetőség van egy-egy értesítés megtekintésére, törlésére, továbbá az összes értesítés egyszerre olvasottnak jelölésére és/vagy törlésére.

Az értesítések közötti keresést az azonosítóra, tárgyra és küldés dátumára vonatkozó szűrési lehetőségek segítik.

#### 1.3.2.3. Saját adatok

<span id="page-4-2"></span>A felhasználó számára itt érhető el az egyedi, 9 jegyű azonosító, továbbá az azonosítási szolgáltatáson alapuló felhasználói név. Ez a két adat nem módosítható.

A felhasználónak lehetősége van megadni és/vagy módosítani elérhetőségi adatait, továbbá itt állíthatja be, hogy kíván-e e-mail értesítéseket fogadni a rendszertől, vagy nem. A beállítás alap esetben bekapcsolt állapotban van. A belső értesítésekre ez a beállítás nincs hatással, azok minden esetben megérkeznek a felhasználóhoz.

# <span id="page-4-3"></span>1.3.3. Az alkalmazás lábléce

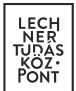

A láblécben a rendszer üzemeltetésével kapcsolatos információk és az ügyfélszolgálati elérhetőségekre való hivatkozás mellett megjelenik az alkalmazás aktuális verziószáma. Utóbbira kattintva érhető el az alkalmazás verziótörténete.

# 1.3.4. Verziótörténet

<span id="page-5-0"></span>A rendszer verziófrissítéseivel kapcsolatos információkat tartalmazza verziószám és dátum szerint, új funkciók, módosítások, javítások csoportosításban.

# <span id="page-5-1"></span>**2. A közművezeték-üzemeltetői regisztráció folyamata**

A felhasználó a "Regisztráció / Csatlakozás" funkció segítségével közművezeték-üzemeltetői regisztrációt indíthat, vagy lehetősége van a rendszerben már regisztrált közművezeték-üzemeltetőhöz csatlakozni.

<span id="page-5-2"></span>2.1. Közművezeték-üzemeltetői regisztráció / csatlakozás

Első lépésként javasolt egy szűrést indítani a regisztrálni kívánt cég adataival, tekintettel arra, hogy előfordulhat, hogy a cég már szerepel a rendszerbe rögzített cégek között, egy cég pedig egyszer rögzíthető. A keresésre név, cím és adószám alapján biztosít lehetőséget a rendszer.

A szűrést követően az alábbi lehetőségek közül választhat a felhasználó:

- 1) Amennyiben nem találja a találatok között a közművezeték- üzemeltetőt, az "ÚJ REGISZTRÁCIÓ" gomb megnyomásával kezdeményezheti a közművezeték-üzemeltetői regisztrációt.
- 2) Amennyiben megtalálta a találatok között a közművezeték-üzemeltetőt, úgy a következő lehetőségek állhatnak rendelkezésére a táblázat műveletek oszlopában:
	- a) Regisztráció: Abban az esetben, ha az e-közmű rendszerben szerepel a cég, de nem közművezeték-üzemeltetőként, vagy a regisztrációjának megújítása nem történt meg.
	- b) Csatlakozás: Abban az esetben, ha az e-közmű rendszerben már szerepel a cég közművezetéküzemeltetőként. Itt kezdeményezheti a közművezeték-üzemeltetőhöz való felhasználói csatlakozást.

# 2.1.1. Regisztráció

<span id="page-5-3"></span>A rendszerben még nem regisztrált közművezeték-üzemeltetők adatainak rögzítése ebben a menüpontban kezdhető meg.

A regisztrációt végző felhasználó automatikusan a közművezeték-üzemeltető rendszeradminisztrátora, azaz elsődleges kapcsolattartója lesz. (A felhasználói jogosultságok karbantartásával a későbbiekben ez a beállítás megváltoztatható.)

**LECHNER TUDÁSKÖZPONT TERÜLETI, ÉPÍTÉSZETI ÉS INFORMATIKAI NONPROFIT KFT.** 6 **CÍM /** 1111 Budapest, Budafoki út 59. **TELEFON /** +361 279 2640 **FAX /** +361 279 2641 **WWW.LECHNERKOZPONT.HU INFO@LECHNERKOZPONT.HU**

# 2.1.2. Csatlakozás

<span id="page-6-0"></span>A közművezeték-üzemeltető kapcsolattartói itt kezdeményezhetik csatlakozásukat. Az igény elbírálását és a szerepkör beállítását a közművezeték-üzemeltető erre jogosult felhasználói végzik.

# <span id="page-6-1"></span>2.2. Az Adatszolgáltatás menüpont

Ebben a menüpontban a regisztráció megújítását, új regisztráció megkezdését vagy a közművezetéküzemeltetőhöz való csatlakozást követően a felhasználó az adott közművezeték-üzemeltető adatait jogosultság függvényében megtekintheti, rögzítheti, szerkesztheti.

Az alábbi menüpontok érhetők el a rendszerben:

- Alapadatok (regisztrációhoz kötelező)
- Szakág, lefedett terület (regisztrációhoz kötelező)
- Tulajdonos (regisztrációhoz kötelező)
- Szolgáltató engedélyes (regisztrációhoz kötelező, amennyiben értelmezett)
- Ügyfélszolgálat (regisztrációhoz kötelező)
- Tanúsítvány (regisztrációhoz kötelező)
- Téradatok (térképi adatszolgáltatáshoz kötelező)
- Kapcsolattartók
- Üzemeltetői igazolás

# 2.2.1. Alapadatok

<span id="page-6-2"></span>A felhasználó ebben a menüpontban adhatja meg és módosíthatja a közművezeték-üzemeltető cégadatait.

# 2.2.2. Szakág, lefedett terület

<span id="page-6-3"></span>Ebben a menüpontban van lehetőség az üzemeltetett hálózat szakágának, és az adott szakági hálózat által érintett településlista megadására. Új szakág felvitele a "+ÚJ" gomb megnyomásával kezdeményezhető.

A települések közigazgatási egységek szerint vihetők fel. Amennyiben az ellátás egy településrészre vonatkozik, úgy a központi települést szükséges megadni. Ez alól kivételt képez Budapest, a főváros tekintetében ugyanis a kerületek megadása szükséges.

A települések felvehetők egyesével, a Település mező használatával, valamint településlista beillesztésével is. Fontos, hogy utóbbi esetben a neveket vesszővel el kell elválasztani.

A *"KIVÉTELI KATEGÓRIÁBA (324/2013. (VIII. 29.) KORM. RENDELET 5.§ (2)) TARTOZÓ HÁLÓZAT ÁLTAL* 

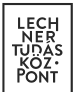

*ÉRINTETT TELEPÜLÉS(EK)"* szekcióban az e-közmű rendelet (324/2013. (VIII.29.) kormányrendelet) 5.§ (2) bekezdésében meghatározott hálózatok, építmények által érintett települések megadására van lehetősége a felhasználónak. "Egyéb" típusú hálózat rögzítése esetén csak ebben a blokkban van lehetőség ellátott települések megadására.

A rögzítés befejezését követően szükséges a szakágak jóváhagyása. A szakág jóváhagyása alapfeltétele annak, hogy a közművezeték-üzemeltető az adott szakággal részt vegyen a közműegyeztetés folyamatában, továbbá megfelelő térképi adatszolgáltatás esetén megjelenjen a közműtérképen. (FIGYELEM! A szakághoz tartozó térképi adatszolgáltatás beállítása a Téradatok menüpontban történik! Bár ez a regisztrációnak nem előfeltétele, az e-közmű rendelet és az e-közmű ÁSZF tartalmazza az ezzel kapcsolatos kötelezettségeket, előírásokat.)

A korábban rögzített / jóváhagyott szakágak településlistáinak módosítására a szerkesztés funkció segítségével van lehetőség.

A szakágak törlésére nincs lehetőség, azonban a jóváhagyott szakágak érvényteleníthetők.

**FONTOS!** Az érvénytelenített szakághoz kapcsolódó téradat szolgáltatások nem jelennek meg a Közműtérképen, továbbá az ilyen szakágak nem vesznek részt a közműegyeztetés folyamatában. (Tehát ha egy közművezeték-üzemeltető cég megszűnik, beolvad egy másik cégbe, az üzemeltetői feladatait átveszi más, úgy ezzel a lépéssel biztosítható, hogy új ügyekbe már ne kerüljön be az adott cég. A közműegyeztető rendszerben a már megkezdett ügyek lezárása az érvénytelenítéstől függetlenül szükséges!)

Amennyiben egyetlen érvényes szakággal sem rendelkezik a közművezeték-üzemeltető, úgy a közműegyeztetési folyamatban semmilyen formában nem tud részt venni.

Az érvénytelenített szakág esetében lehetőség van a szakág újraérvényesítésére. Az újraérvényesítést követően a szakág ismételt jóváhagyása szükséges.

# 2.2.3. Tulajdonos

<span id="page-7-0"></span>Ebben a menüpontban van lehetőség az üzemeltetett szakági hálózat tulajdonosainak rögzítésére. Legalább egy tulajdonos megadása szükséges. Amennyiben az üzemeltető a kizárólagos tulajdonos, akkor saját magát kell tulajdonosként megadnia.

Amennyiben egy közművezeték-üzemeltető több szakágat is rögzít a rendszerben, úgy minden szakághoz legalább egy tulajdonost kell rögzítenie.

Tulajdonos rögzítését vagy korábban felvitt tulajdonos keresését a "+ ÚJ" gombra történő kattintással tudja megkezdeni a felhasználó.

A rendszerbe már rögzített cégek listája név, cím és adószám szerint szűrhető.

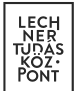

Amennyiben a tulajdonosként hozzáadni kívánt cég szerepel a listában, úgy a Műveletek oszlop "Hozzáadás" gombjának segítségével kezdeményezhető a tulajdonos hozzáadása. A cégadatok módosítására ebben az esetben nincs lehetőség, viszont az érintett szakág(ak) megadása kötelező.

Amennyiben a tulajdonosként hozzáadni kívánt cég nem szerepel a cégek listájában, úgy az "Új tulajdonos" gombra kattintva kezdeményezhető az új cég alapadatainak és a kapcsolódó szakág(ak) rögzítése.

A rögzítést követően a felhasználónak jogosultság függvényében lehetősége van az adatokat megtekinteni, szerkeszteni, törölni. (**FONTOS!** Legalább 1 tulajdonos rögzítése kötelező, így az utolsó tulajdonos törlésére nincs lehetőség.)

# 2.2.4. Szolgáltatói engedélyes

<span id="page-8-0"></span>Ebben a menüpontban van lehetőség az üzemeltetett szakági hálózat szolgáltatói engedélyesi adatainak rögzítésére.

Amennyiben az üzemeltetett hálózat nem rendelkezik szolgáltatói engedélyessel, a menüpontban nem szükséges adatot rögzíteni.

A rendszerbe már rögzített cégek listája név, cím és adószám szerint szűrhető.

Amennyiben a szolgáltatói engedélyesként hozzáadni kívánt cég szerepel a listában, úgy a Műveletek oszlop "Hozzáadás" gombjának segítségével kezdeményezhető a szolgáltatói engedélyes hozzáadása. A cégadatok módosítására ebben az esetben nincs lehetőség, viszont az érintett szakág(ak) megadása kötelező.

Amennyiben a szolgáltatói engedélyesként hozzáadni kívánt cég nem szerepel a cégek listájában, úgy az "Új szolgáltatói engedélyes" gombra kattintva kezdeményezhető az új cég alapadatainak és a kapcsolódó szakág(ak) rögzítése.

A rögzítést követően a felhasználónak jogosultság függvényében lehetősége van az adatokat megtekinteni, szerkeszteni, törölni.

# 2.2.5. Ügyfélszolgálat

<span id="page-8-1"></span>Ebben a menüpontban van lehetőség a közművezeték-üzemeltető hálózata által érintett településekre kiterjedően működő ügyfélszolgálatok, valamint a közműegyeztetésben feladatkörrel rendelkező munkatársak elérhetőségeinek megadására.

Az egyes ügyfélszolgálatok felvitelénél szükséges a területi illetékesség meghatározása is.

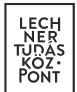

Az ügyfélszolgálatok rögzítése a "+ÚJ" gombra kattintva végezhető el.

Az ügyfélszolgálat rögzítését követően a felhasználónak jogosultság függvényében lehetősége van az adatokat megtekinteni, törölni, szerkeszteni.

# 2.2.6. Tanúsítvány

<span id="page-9-0"></span>A közművezeték-üzemeltetői regisztráció utolsó lépése a Tanúsítvány mentése.

Amennyiben az e-közmű rendeletben előírt adatok (lásd lent) teljeskörűen megadásra kerültek, a felhasználónak jogosultság függvényében nyilatkoznia kell az adatok teljeskörűségéről. Ezt követően lehetősége van a tanúsítvány nyomtatására (PDF formátumban).

Az Ellenőrzés funkció segítségével megtekinthető, hogy mely felhasználó és mely időpontban nyilatkozott az adatok teljeskörűségéről.

**FONTOS!** Abban az esetben, ha a Tanúsítvány menüpont mellett egy piros felkiáltójel jelenik meg, úgy ismételten szükséges nyilatkozni az adatok teljeskörűségéről annak érdekében, hogy a regisztráció teljes körűnek tekinthető legyen, ezáltal a közművezeték-üzemeltető megjelenjen a közműtérképen és részt vegyen a közműegyeztetés folyamatában!

Ez a következő esetben fordulhat elő: A teljeskörű regisztrációt követően a Szakág, lefedett terület menüpontban minden szakág érvénytelenítése megtörténik majd egy már rögzített szakágat újraérvényesítenek és jóváhagynak, vagy egy új szakágat rögzítenek és jóváhagynak.

A regisztrációhoz szükséges adatok:

- a közművezeték-üzemeltető alapadatai
- az általa üzemeltetett közműhálózat által lefedett települések
- az előző pontban szereplő településekre kiterjedően működő ügyfélszolgálatok
- a közműegyeztetésben feladatkörrel rendelkező munkatársak címe és elérhetősége

- az üzemeltetett közműhálózat tulajdonosai, szolgáltatói engedélyesei (amennyiben értelmezett) és azok elérhetőségei

#### 2.2.7. Téradatok

<span id="page-9-1"></span>Ebben a menüpontban van lehetőség a közműhálózatok téradat-szolgáltatásaihoz kapcsolódó paraméterek rögzítésére.

A téradat-szolgáltatással kapcsolatos követelményeket az e-közmű rendelet valamint az e-közmű ÁSZF rögzíti.

A tájékoztató és a tervezéstámogatás szintek adattartalmának megkülönböztetésében az e-építés portálon kiajánlott attribútum táblázatok segítséget nyújtanak.

A nem publikus, kivételi kategóriába tartozó hálózatokról "WFS kivételi" típusú szolgáltatást vehet fel az e-közmű rendelet által térképi adatszolgáltatásra nem kötelezett közművezeték-üzemeltető.

Abban az esetben, ha a közművezeték-üzemeltető "Egyéb" típusú szakágat rögzített a "Szakág, lefedett terület" menüpontban, ehhez a szakághoz kizárólag "WFS kivételi" típusú szolgáltatást rögzíthet.

Amennyiben a kivételi kategóriába tartozó hálózatról a közművezeték-üzemeltető megadott ilyen térképi adatszolgáltatást, úgy a közműegyeztetés folyamatában való részvétel automatikus megállapítása kizárólag ezen térképi adatszolgáltatás és a lefedett területként megadott települések listája alapján történik. A tervezéstámogatás során ezen kivételi hálózatok téradatai nem kerülnek átadásra a kérelmező felhasználók számára.

A téradatok felvitelét szakáganként és szolgáltatás típusonként kell megtenni. Minden szakágban felvitt téradat-szolgáltatáshoz szükséges megadni a hozzá tartozó rétegeket és azok paramétereit is.

A felhasználó egy új téradat szolgáltatás felvitelét a "+ÚJ" gomb megnyomásával indíthatja el.

Az E-közmű számára nyújtott WMS/WFS szolgáltatásokhoz kapcsolódó URL-ek helyes megadásának módja:

[protokoll]://[szervernév]:[port]/[elérési út], ahol:

- [protokoll]: http vagy https;
- [szervernév]: a meghívandó szerver neve (térközt és speciális karaktert nem tartalmazhat, csak pontot);
- [port]: az ÁSZF szerint engedélyezett portok: 80 vagy 8080. A 80-as portot alapértelmezésben nem kell kiírni;
- [elérési út]: a szolgáltatás végpontja (térközt és speciális karaktert nem tartalmazhat, csak pontot és / jelet).

A névtér megadását külön mezőben kérjük, az URL ne tartalmazza azt.

A névtér mezőre vonatkozó konvenciók:

- a mező nem kezdődhet számmal valamint xml (vagy XML, vagy Xml, stb.) vagy null szöveggel (vagy NULL vagy Null stb.),

- a mező nem tartalmazhat szóközt, ékezetes betűt valamint speciális karaktereket, kivéve kötőjel és alulvonás,

- kötőjel és alulvonás csak szöveg közben megengedett.

A téradat szolgáltatásokhoz kötelező téradat rétegek felvitele, tekintettel arra, hogy a rendszer ezt követően tudja elérni a publikált hálózat objektumait. A rétegek felvitelére a Műveletek oszlop Téradat rétegek funkciójában van lehetőség.

A "TÉRADAT RÉTEGEK" oldalon az "+ÚJ" gombra kattintva rögzíthetők az adott szakághoz és szolgáltatás típushoz tartozó téradat rétegek.

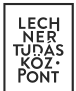

A javasolt rétegek neve az e-közmű rendelet 2. mellékletében meghatározott objektum kód, illetve kivételi kategóriába (e-közmű rendelet 5.§ (2) bekezdés) tartozó hálózatok esetén a KI1, KI2, KI3, KI4, KI5 objektum nevek. A szolgáltatott rétegnév lehet az ajánlás szerinti, vagy ettől eltérő rétegnév.

A rétegek és névterek elnevezésére vonatkozó megkötések: a rétegek és névterek elnevezése ne tartalmazzon ékezetet, szóközöket, egyéb speciális karaktereket.

Az egyes rétegek elérésének megfelelőségét, a szolgáltatás paramétereinek helyes megadását a "TÉRADAT RÉTEGEK" oldalon a réteghez tartozó "TESZTELÉS" menüpontban lehet tesztelni.

A "TÉRADAT RÉTEG TESZTELÉSE" felületen a tesztelés során az e-közműben használt fontosabb szerverhívásokat indíthatnak az adott szakág – szolgáltatás típus – réteg vonatkozásában, melyeket a megadott adatok alapján állít össze a rendszer. Az eredmény a felvett téradat-szerver válasza, mely a böngésző új ablakában jelenik meg.

A téradat-szolgáltatás rögzítését követően a felhasználónak lehetősége van a megadott adatokat megtekinteni, törölni, szerkeszteni.

A téradat szolgáltatás törlésére abban az esetben van lehetőség, ha a szolgáltatáshoz kapcsolódó összes réteg törlése előzetesen megtörtént.

A szolgáltatással kapcsolatos hibajelzések nyomon követésére ad lehetőséget a Szolgáltatás riport funkció. A felhasználó ennek a funkciónak a használatával legfeljebb egy hónapra visszamenőleg információkat kérdezhet le az adott kőzművezeték-üzemeltető téradat szolgáltatásával kapcsolatban.

Miután a felhasználó beállította a lekérdezni kívánt időszakot a beépített naptárban, a "Letöltés" gombra kattintva megkapja az adatokat tartalmazó .csv fájlt. Ezt Excelbe importálva ("Adatok beolvasása szövegfájlból") – UTF-8 kódolásban – megkaphatók az e-közmű üzemeltetője által manuálisan és a rendszer által automatikusan elvégzett ellenőrzések eredményei. A táblázat tartalmazza, hogy az adott szakág adott hálózatánál milyen hibák, hiányosságok akadályozzák a szolgáltatás megfelelő működését.

# 2.2.8. Kapcsolattartók

<span id="page-11-0"></span>A közművezeték-üzemeltető alkalmazottja vagy megbízottja lehet a rendszerben kapcsolattartó. A kapcsolattartók veszik fel és tartják karban a közművezeték-üzemeltetők és hálózataik adatait.

A kapcsolattartók az alábbi jogosultsági csoportokba tartozhatnak:

- **Admin**: A rendszer közmű oldali funkcióit teljeskörűen kezeli. Ez a legmagasabb szintű jogosultsági csoport a közművezeték-üzemeltetői oldalon. Az e-közmű rendszer bevezetése óta létező jogosultsági csoport.
- **Téradat Admin**: Az ebbe a csoportba tartozó felhasználó feladata a közművezeték-üzemeltetői téradat szolgáltatások kezelése. Ennek megfelelően a téradatok menüpont funkcióit teljeskörűen kezeli, azonban a közműegyeztetés menüpontot nem éri el, az adatszolgáltatás

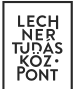

menüpont további funkcióihoz pedig korlátozottan fér hozzá.

- **Diszpécser**: A diszpécser jogosultsággal rendelkező felhasználó jellemzően egy olyan kiemelt ügyintéző, akinek a feladatkörébe tartozik a kérelmek kiosztása, áthelyezése, továbbá ehhez kapcsolódóan a kapcsolattartók kezelése (pl. szabadságolás esetén az egyik felhasználó ügyeinek áthelyezése egy másikra). A diszpécser a közműegyeztetéssel kapcsolatos funkciókat (pl. csoportos feladatkiosztás, érintettség megadása, nyilatkozattétel) teljeskörűen kezeli, emellett a kapcsolattartók funkcióban a közművezeték-üzemeltető többi kapcsolattartójára vonatkozóan is végezhet műveleteket (pl. törölhet, jóváhagyhat, automatikus feladatkiosztásra vonatkozóan módosíthat beállításokat).
- **Betekintő**: Az ebbe a csoportba sorolt felhasználó minden, a közművezeték-üzemeltetővel kapcsolatos adathoz, információhoz hozzáfér, ám kizárólag olvasási joggal.
- **Ügyintéző**: Az ügyintéző jogosultsággal rendelkező felhasználó a közműegyeztetés folyamatában csak a rá kiosztott kérelmeket kezelheti, a közművezeték-üzemeltetői adatokhoz pedig korlátozott jogosultságokkal fér hozzá. Az Admin mellett ez az e-közmű rendszer bevezetése óta létező másik jogosultsági csoport.
- **Ügyintéző (átadó)**: Amennyiben egy közművezeték-üzemeltető egyeztetési folyamata több felhasználó egymás utáni bevonását követeli meg (pl. részlegek közötti átadásra van szükség, hogy több felhasználó is megvizsgáljon egy adott ügyet), ennek a felhasználói csoportnak köszönhetően ez magasabb jogosultság nélkül is megvalósítható. Ez egy speciális ügyintézői csoport, amely többletjogosultságának köszönhetően mindössze annyiban tér el az ügyintézőtől, hogy a rá kiosztott feladatokat tovább tudja szignálni a feladatkiosztás funkció segítségével. Ő is kizárólag a rá kiosztott kérelmeket kezelheti.
- **Egyeztető Admin**: Ez a jogosultságtípus abban az esetben használatos, ha szükség van arra, hogy a felhasználó ne csak a rá kiosztott kérelmeket lássa, hanem hozzáférjen a többi kérelemhez is, illetve ezekkel kapcsolatban műveleteket is végezhessen. A felhasználó az Adatszolgáltatás funkcionalitásokat az Ügyintézővel megegyező korlátozásokkal éri el.

#### Példák:

- Katalin a közművezeték-üzemeltető cég alkalmazottja, akinek egyik feladata az, hogy biztosítsa a cég e-közmű regisztrációjának megvalósulását, továbbá a többi felhasználó megfelelő hozzáférését, jogosultságainak beállítását. Emellett biztosítania kell azt is, hogy ha a rendszerrel kapcsolatban valamilyen beállítás megtétele szükséges (pl. valamilyen hibajelzés érkezik, amelyre reagálni kell), az megtörténjen. Katalin regisztrálta a céget az e-közműben. Katalin az e-közmű rendszerben Admin felhasználói jogosultsággal rendelkezik.
- Tamás egy olyan cég alkalmazottja, amelynek fő feladata a közművezeték-üzemeltetői téradat szolgáltatás biztosítása az e-közmű rendszer felé. Tamásnak nem feladata a közműegyeztetés, a közművezeték-üzemeltető további adatainak karbantartása, ő a téradatokkal kapcsolatos beállításokat kezeli. Tamás számára a Téradat Admin jogosultság a megfelelő.
- Tibor a közművezeték-üzemeltető közműegyeztető csapatában dolgozik. Feladatai közé tartozik az, hogy nyomon kövesse a csapat feladatvégzését, biztosítsa, hogy a kollégái egyenlő terhelés mellett dolgoznak, továbbá a folyamatban lévő ügyek megfelelő szétosztásával azt is, hogy a szabadságok, betegségek ne akadályozzák a közműegyeztetési határidők betartását. Ha új kolléga érkezik a csapatba, ő gondoskodik arról, hogy megkapja a megfelelő jogosultságot a

**LECHNER TUDÁSKÖZPONT TERÜLETI, ÉPÍTÉSZETI ÉS INFORMATIKAI NONPROFIT KFT.** 13 **CÍM /** 1111 Budapest, Budafoki út 59. **TELEFON /** +361 279 2640 **FAX /** +361 279 2641 **WWW.LECHNERKOZPONT.HU INFO@LECHNERKOZPONT.HU**

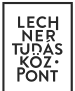

rendszerben. Tibornak nem feladata a közművezeték-üzemeltető egyéb adatainak karbantartása az e-közmű felületén. Tibor a Diszpécser jogosultság segítségével el tudja végezni feladatát a rendszerben.

- Zsolt egy olyan vezető, aki még véletlenül sem szeretne elrontani semmit a rendszerben, viszont szüksége van arra, hogy tisztában legyen a rendszerben rögzített adatokkal, továbbá nyomon tudja követni a közműegyeztetéssel kapcsolatos tevékenységet. Zsolt számára a Betekintő jogosultság elegendő a feladatának ellátásához.
- Anita a közművezeték-üzemeltető olyan munkatársa, aki nem vesz részt a közműegyeztetés folyamatában, ám munkájához rendszeresen szüksége van arra, hogy bármikor betekinthessen akár a folyamatban lévő, akár a már lezárt ügyekbe, például egy helyszíni vizsgálat alkalmával. Anita számára a Betekintő jogosultság a megfelelő.
- Géza a közművezeték-üzemeltető közműegyeztetője, akinek kizárólag az a feladata, hogy a rá kiosztott közműegyeztetési kérelmek kapcsán biztosítsa az érintettségre vonatkozó nyilatkozat, a hiánypótlási kérés és a végső nyilatkozat megadását. Géza Ügyintéző jogosultsággal végezheti feladatát a rendszerben.
- Mária egy olyan közművezeték-üzemeltetőnél dolgozik, ahol az érintettségre vonatkozó vizsgálatot az ő csapata végzi, azonban nyilatkozni már egy másik részlegen dolgozó kollégának kell a kérelmek kapcsán. Amikor Mária megállapítja az érintettséget, tovább kell adnia a feladatot a másik kollégának. Máriának nem feladata az, hogy a másokra kiosztott kérelmekbe is betekintsen. Mária Ügyintéző (átadó) jogosultsággal kell, hogy rendelkezzen.
- Tamás egy olyan közművezeték-üzemeltetőnél dolgozik, ahol egy kérelmet több szakág képviselőjének is meg kell vizsgálnia. Így ha ő egy kérelem kapcsán elvégezte a feladatát, a kérelmet továbbadja egy kollégájának. Tamás számára az Ügyintéző (átadó) jogosultság a megfelelő.
- Evelin feladata a rá kiosztott közműegyeztetések lebonyolítása mellett az is, hogy szétossza kollégái között a benyújtott kérelmeket, akár csoportosan is. Evelin számára az Egyeztető Admin a megfelelő jogosultsági csoport.

A Műveletek oszlopban az alábbi műveletek végezhetők el:

- Megtekintés:
	- o A felhasználó kapcsolattartói adatainak megtekintésére szolgáló funkció.
	- o Minden felhasználó megtekintheti a saját adatait, az Admin és Diszpécser jogosultságú felhasználók a többi felhasználó adatait is.
- Szerkesztés:
	- o A kapcsolattartói adatok szerkesztésére szolgáló funkció.
	- o Ügyintéző, Betekintő, Ügyintéző (átadó) és Egyeztető Admin esetén a saját adatok szerkesztésére van lehetőség.
	- o Admin és Diszpécser felhasználó minden felhasználó adatait szerkesztheti, kivéve elutasítva státuszú felhasználók esetén.
	- o Admin szerepkör kiosztására és elvételére kizárólag Admin szerepkörrel van lehetőség.
	- o A közművezeték-üzemeltetőnél mindig legalább 1 Admin szerepkörű felhasználónak lennie kell.
- Törlés:

**WWW.LECHNERKOZPONT.HU INFO@LECHNERKOZPONT.HU**

o A kapcsolattartó törlésére szolgáló funkció.

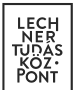

- o Admin felhasználó számára érhető el.
- o Amennyiben egyetlen Admin felhasználó található a közművezeték-üzemeltetőnél, a törlés ikon nem jelenik meg.
- o Abban az esetben, ha olyan felhasználó törlésére kerül sor, akihez kérelmek vannak kapcsolva, ezen kérelmek másik felhasználóra való áthelyezésére van szükség a felugró ablakban leírtak szerint.
- Jóváhagyás:
	- o A közművezeték-üzemeltetőhöz kapcsolattartóként csatlakozni kívánó felhasználók csatlakozási kérelmének jóváhagyására szolgáló funkció.
	- $\circ$  A jóváhagyást követően a felhasználó státusza "Belépésre jogosult" lesz.
	- o A jóváhagyott felhasználó szerepköre alap esetben Ügyintéző, azonban ennek előzetes módosítására Admin vagy Diszpécser jogosultságú felhasználó jogosult.
	- o Admin felhasználó számára érhető el.
- Elutasítás:
	- o A közművezeték-üzemeltetőhöz kapcsolattartóként csatlakozni kívánó felhasználók csatlakozási kérelmének elutasítására szolgáló funkció.
	- o Az elutasítást követően a felhasználó státusza "Elutasítva" lesz.
	- o Admin felhasználó számára érhető el.

# 2.2.8.1. Automatikus feladatkiosztás

<span id="page-14-0"></span>A Kapcsolattartók menüpontban található az automatikus feladatkiosztás funkció. A funkció célja az, hogy azoknál a közművezeték-üzemeltetőknél, ahol a belső működés ezt támogatja, a beérkező kérelmek kiosztása automatikusan megtörténhessen.

A funkció bekapcsolására két szinten van lehetőség: Egyrészt magának a funkciónak a működését közművezeték-üzemeltető szinten ki és be lehet kapcsolni, másrészt felhasználónként külön-külön be lehet állítani, ki vegyen részt az automatikus feladatkiosztásban.

A funkció közmű szintű be és kikapcsolására a kapcsolattartók menüpontban a táblázat felett található funkciógomb segítségével van lehetőség Admin és Diszpécser jogosultsággal rendelkező felhasználók számára. A gomb felirata jelzi a funkció aktuális állapotát. A gombra kattintva állapottól függően bekapcsolásra és kikapcsolásra van lehetőség.

Szintén a gombra kattintva érhető el az Eseménytörténet funkció, melynek segítségével az Admin, Diszpécser és Betekintő jogosultsággal rendelkező felhasználók láthatják, hogy a funkció közművezeték-üzemeltető szintű ki- és bekapcsolását mely felhasználók végezték el és mikor.

A feladatok beérkezéséről és a kiosztás tényéről az érintett felhasználók tájékoztatást kapnak.

A felhasználói szintű automatikus feladatkiosztás ki és bekapcsolására az adott kapcsolattartónál, a szerkesztés funkció segítségével van lehetősége az Admin és Diszpécser felhasználóknak. A kapcsolattartók oldal táblázatában külön oszlopban látható, hogy a felhasználó érintett-e az

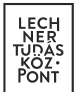

automatikus feladatkiosztásban.

Ahhoz, hogy a beérkezett kérelmek az e-közmű rendszer által automatikusan kiosztásra kerüljenek, az alábbi feltételek teljesülése szükséges:

- Legalább egy felhasználónál legyen beállítva, hogy érintett az automatikus feladatkiosztásban.
- Az automatikus feladatkiosztásban érintett felhasználók esetén egy adott település kizárólag egy felhasználónál legyen megadva. A felhasználókhoz kötött településlista karbantartására a szerkesztés funkció segítségével van lehetőség.
- Legyen bekapcsolva a közművezeték-üzemeltetői szintű automatikus feladatkiosztás funkció.

Amennyiben a fenti feltételek nem teljesülnek, úgy a beérkező kérelmeket a közművezetéküzemeltető érintett munkatársainak a normál gyakorlatnak megfelelően kell felhasználóra osztaniuk, kezelniük, vagyis a kérelmek ebben az esetben a közművek ügytárában "Döntést igényel" ügyintézői státusszal jelennek meg.

# 2.2.9. Üzemeltetői igazolás

<span id="page-15-0"></span>A közművezeték üzemeltetője az újonnan létesült közművezeték geodéziai bemérésének ellenőrzéséről, minősítéséről és szakági nyilvántartásba vételéről igazolást állít ki az e-közmű felületén keresztül a használatbavételi (üzemeltetési) engedély kérelmezője részére.

Új üzemeltetői igazolás felvitelére az "+Új" gomb megnyomásával van lehetősége Admin, Ügyintéző, Ügyintéző (átadó) és Egyeztető Admin jogosultságú felhasználónak.

A felvitt üzemeltetői igazolás a műveletek oszlop Szerkesztés funkciójának segítségével módosítható, a Törlés funkció segítségével pedig törölhető, egészen az üzemeltetői igazolás jóváhagyásig.

A felvitt üzemeltetői igazolást az Admin jogosultsággal rendelkező felhasználó a "Jóváhagyás" gombbal véglegesítheti. A művelet nem vonható vissza, a jóváhagyást követően az üzemeltetői igazolás nem szerkeszthető, nem törölhető.

A jóváhagyott üzemeltetői igazolás hitelesített PDF dokumentum formájában tölthető le a "Hiteles üzemeltetői igazolás letöltése" ikonra kattintva.

# <span id="page-15-1"></span>**3. Közműegyeztetés**

A közművezeték-üzemeltetőhöz beérkező közmű-állásfoglalás-, és közműnyilatkozat-kérelmekkel kapcsolatos ügyintézésre a Közműegyeztetés menüpontban van lehetőség.

Kiegészítés: A menüpont a Téradat Admin jogosultságú felhasználók számára nem érhető el.

Itt táblázatos formában megtekinthetők azok a közműnyilatkozat és közmű-állásfoglalás típusú kérelmek, amelyek valamilyen formában kapcsolódnak az adott közművezeték-üzemeltetőhöz.

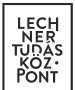

A kérelmek három csoportba kerülnek besorolásra, amelyeket három lapfül szimbolizál.

- **Aktív kérelmek**
	- o Ide azok a kérelmek kerülnek, amelyek a közművezeték-üzemeltető számára nyitott ügynek minősülnek, vagyis amelyekkel még valamilyen feladatot el kell végezni.
- **Archivált kérelmek**
	- o Itt találhatók meg azok a kérelmek, amelyek a közművezeték-üzemeltető szempontjából már lezártnak tekinthetők, vagyis ezekkel további teendő nincs.
- **Felülbírált kérelmek**
	- o Ez a lapfül azokat a közműnyilatkozat típusú kérelmeket tartalmazza, amelyek esetében az e-közmű rendszer a közművezeték-üzemeltetőt kötelezően megszólítandónak jelölte, a kérelmező azonban élt a felülbírálat lehetőségével és a közművezeték-üzemeltető végül nem került megszólításra a kérelemmel.
	- o Az ide sorolt kérelmek kezelése nem kötelező. Amennyiben egy közművezetéküzemeltető úgy ítéli meg, hogy a felülbírálat téves volt, a kérelemben szereplő elérhetőségeken fel tudja venni a kapcsolatot a kérelmezővel, felhívva a figyelmét, hogy a kérelem ismételt benyújtása szükséges.

Általánosságban igaz mindhárom lapfülre, hogy az Admin, Diszpécser, Egyeztető Admin és Betekintő jogosultsággal rendelkező felhasználóknak az összes, az adott közművezeték-üzemeltetőhöz kapcsolódó kérelem megjelenik.

Az Ügyintéző és Ügyintéző (átadó) jogosultsággal rendelkező felhasználók csak a rájuk kiosztott kérelmeket láthatják és kezelhetik.

A táblázatok felett található funkciógombok segítségével csoportos feladatkiosztásra, továbbá adatexportra van lehetőség.

A csoportos feladatkiosztás azoknak a felhasználóknak érhető el, akik jogosultak a feladatok kiosztására (Admin, Diszpécser, Egyeztető Admin, Ügyintéző (átadó)). Feladatot kiosztani Betekintő és Téradat Admin jogosultságú felhasználókra nem lehet.

<span id="page-16-0"></span>Az exportálás funkció a táblázat teljes tartalmának exportálására használható, maximum 3000 elem esetén. A táblázat tartalmának csökkentésére a szűrő funkció segítségével van lehetőség.

# **3.1. Aktív kérelmek**

A táblázat oszlopai a következők:

- Azonosító: A beérkezett kérelem egyedi, 9 jegyű azonosítója.
- Típus: A kérelem típusa, amely közmű-állásfoglalás vagy közműnyilatkozat lehet. A különböző típusú kérelmek eltérő ikonnal jelennek meg az oszlopban.
- Település: Az a település, amelyet a kérelmező a kérelem benyújtásakor szövegesen megadott.

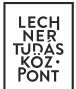

- Benyújtás dátuma: A kérelem benyújtásának napja.
- Kérelem státusza: A kérelem státuszára vonatkozó információt tartalmazó oszlop.
	- o Lehetséges állapotai:
		- Benyújtva: A kérelem benyújtásra került egy vagy több közművezetéküzemeltetőhöz. Egy közművezeték-üzemeltetőhöz benyújtott kérelem esetében egészen az ügy elbírálásáig (hiánypótlást kér, nyilatkozott) ez a kérelemstátusz lesz érvényben. Kettő vagy több közművezetéküzemeltetőhöz benyújtott kérelem esetében a kérelem státusza a többi közművezeték-üzemeltető válaszának függvényében is változhat.
		- Hiánypótlás benyújtásra vár: A közművezeték-üzemeltető ügyintézője hiánypótlást kért.
		- Hiánypótlás benyújthatóságra vár: Kettő vagy több közművezetéküzemeltetőhöz benyújtott kérelem esetében, ha legalább az egyik közművezeték-üzemeltető hiánypótlást kért, de még minden közművezetéküzemeltető nem adta meg első körös nyilatkozatát. A kérelmező a válaszát csak akkor adhatja meg, ha a kérelem státusza "hiánypótlás benyújtásra vár" állapotra vált.
		- Hiánypótlás benyújtva: A kérelmező határidőn belül benyújtotta hiánypótlását.
- Státusz: A közműegyeztetés állapotát jelzi az adott kérelem tekintetében, az adott közművezeték-üzemeltető esetén. Az elbírálás státusza az ügyintéző és a kérelmező által végzett tevékenységektől függően változhat.
	- o Lehetséges állapotai:
		- Érintettség megadására vár: Az ügyintézőnek meg kell adnia az érintettségre vonatkozó nyilatkozatát.
		- Hiánypótlást kér: Az ügyintéző első körös nyilatkozatában hiánypótlást kért, a kérelmező még nem adta meg válaszát.
		- Nyilatkozatra vár: Az ügyintézőnek meg kell adnia első körös vagy második körös nyilatkozatát.
		- Nyilatkozat a hozzájárulás feltétel nélküli megadásáról: Az ügyintéző a nyilatkozatában feltételeket, előírásokat nem kívánt tenni a kérelmező számára a kérelemben megadott információk alapján.
		- Nyilatkozat a hozzájárulás feltételekkel való megadásáról: Az ügyintéző a nyilatkozatában feltételeket, előírásokat tett a kérelmező számára a kérelemben megadott információk alapján.
		- Nyilatkozat a hozzájárulás megtagadásáról: Az ügyintéző a kérelemben megadott információk alapján nem járult hozzá a közművezeték környezetében végzendő munkák megvalósításához. A megtagadás műszaki és/vagy jogszabályi indoklását minden esetben kötelező megadni.
		- Nyilatkozott: Az ügyintéző a kérelmező által a kérelem benyújtásakor megjelölt jogszabályban foglaltaknak megfelelően nyilatkozott.
		- Hatósági ügyintézés alatt: A ügyintéző a jogszabályban lefektetett határidőn belül nem adta meg közművezeték-üzemeltetőjének érintettségét vagy nem tett nyilatkozatot.

**LECHNER TUDÁSKÖZPONT TERÜLETI, ÉPÍTÉSZETI ÉS INFORMATIKAI NONPROFIT KFT.** 18 **CÍM /** 1111 Budapest, Budafoki út 59. **TELEFON /** +361 279 2640 **FAX /** +361 279 2641 **WWW.LECHNERKOZPONT.HU INFO@LECHNERKOZPONT.HU**

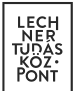

- Határidő: Az aktuális folyamatlépéshez kapcsolódó határidőt tartalmazza. Az oszlop érintettség megadására, nyilatkozattételre és hiánypótlás utáni nyilatkozattételre vonatkozóan tartalmaz dátum adatot.
	- o Egy jövőbeli (vagy aktuális) dátum esetén: Az ügyintézés véglegesítésére az itt jelzett nap végéig van lehetőség.
	- o Egy múltbéli dátum esetében: Az adott kérelem a határidő elmulasztása miatt hatósági ügyintézés alá került. Az ügyintézési művelet (érintettség megadása vagy nyilatkozatadás) végrehajtható.
	- $\circ$  Egy ..-": A közművezeték-üzemeltetőnek az adott kérelemmel nincs aktuális feladata. határideje, de az ügy még nem zárult le. Ilyen lehet például az az eset, amikor az ügyintéző első körben hiánypótlást kért vagy nyilatkozott, de van olyan közművezetéküzemeltető, aki ezt még nem tette meg, vagy ha egy kérelmező felhasználó épp a hiánypótlás benyújtásán dolgozik.
- Kezelés: Ebben az oszlopban jelzi a rendszer, hogy a közművezeték-üzemeltetőnek normál határidőkkel, a normálnál rövidebb határidőkkel, vagy a normálnál rövidebb és jogvesztő határidőkkel kell számolnia az adott kérelem esetében. A rövidebb és jogvesztő határidő esetében a kérelmező egy olyan jogszabály értelmében nyújtotta be kérelmét, amely az eközmű rendelettől eltérő határidőket és eljárást fogalmaz meg. Ennek részleteiről a Feladatkiosztás, Érintettségmegadása, Nyilatkozattétel felületeken és a kérelem adatlapon tájékozódhat az ügyintéző.
- Ügyintéző:
	- o Lehetséges állapotai:
		- A közművezeték-üzemeltető azon kapcsolattartójának neve, akire az adott kérelem kiosztásra került (automatikus feladatkiosztás funkció használatával, vagy manuálisan egy erre jogosult kapcsolattartó által).
		- Amennyiben a kérelem nem került kiosztásra egyetlen kapcsolattartóra sem, úgy a "Döntést igényel" felirat olvasható a kérelem sorában.

Az Ügyintéző és Ügyintéző (átadó) jogosultságú kapcsolattartók csak a rájuk kiosztott kérelmeket láthatják.

- Műveletek:
	- o Feladatkiosztás: A "Feladatkiosztás" oldalra navigál, ahol az erre jogosult felhasználó meghatározza, melyik ügyintézőre osztja ki a feladatot. A művelet tetszőleges alkalommal végrehajtható.
	- o Érintettség megadása: Az "Érintettség megadása" oldalra navigál, ahol az ügyintéző megadhatja, hogy az adott kérelem esetében érintett-e a közművezeték-üzemeltető.
	- $\circ$  Nyilatkozattétel: A "Nyilatkozattétel" oldalra navigál, ahol az ügyintéző hiánypótlást kezdeményezhet vagy megadhatja nyilatkozatát.
	- o Kérelem adatlap letöltése: Letölthető a benyújtott kérelem alapadatait tartalmazó "Kérelem adatlap" pdf formátumban.
	- o Közműnyilatkozat/Hitelesített közműnyilatkozat letöltése: Letölthető a "Közműnyilatkozat/Hitelesített közműnyilatkozat" pdf formátumban. A dokumentum tartalma a közműegyeztetés aktuális állapotát tükrözi.
	- o Kérelem történetisége: A "Kérelem történetisége" oldalra navigál, ahol megtekinthetőek az adott kérelem történetiségéhez kapcsolódó adatok, az

**LECHNER TUDÁSKÖZPONT TERÜLETI, ÉPÍTÉSZETI ÉS INFORMATIKAI NONPROFIT KFT.** 19

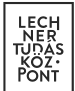

egyeztetés aktuális állapota és a közművezeték-üzemeltetők által adott válaszok, illetve a kérelemhez tartozó mellékletek is letölthetők.

 $\circ$  További műveletek: A "További műveletek" megmutatja, hogy az adott kérelem esetében még milyen további műveletek, funkciók érhetők el.

# <span id="page-19-0"></span>**3.2. Archivált kérelmek**

A táblázat oszlopai a következők:

- Azonosító: A beérkezett kérelem egyedi, 9 jegyű azonosítója.
- Típus: A kérelem típusa, amely közmű-állásfoglalás vagy közműnyilatkozat lehet. A különböző típusú kérelmek eltérő ikonnal jelennek meg az oszlopban.
- Település: Az a település, amelyet a kérelmező a kérelem benyújtásakor szövegesen megadott.
- Archiválás dátuma: A kérelem archiválásának napja. Azt archiválás lehet automatikus, vagy felülbírált kérelmek esetében manuális.
- Kérelem státusza: A kérelem státuszára vonatkozó információt tartalmazó oszlop.
	- o Lehetséges állapotai:
		- Benyújtva: A kérelem benyújtásra került egy vagy több közművezetéküzemeltetőhöz. Egy közművezeték-üzemeltetőhöz benyújtott kérelem esetében egészen az ügy elbírálásáig (hiánypótlást kér, nyilatkozott) ez a kérelemstátusz lesz érvényben. Kettő vagy több közművezetéküzemeltetőhöz benyújtott kérelem esetében a kérelem státusza a többi közművezeték-üzemeltető válaszának függvényében is változhat.
		- Hiánypótlás benyújtásra vár: A közművezeték-üzemeltető ügyintézője hiánypótlást kért.
		- Hiánypótlás benyújthatóságra vár: Kettő vagy több közművezetéküzemeltetőhöz benyújtott kérelem esetében, ha legalább az egyik közművezeték-üzemeltető hiánypótlást kért, de még minden közművezetéküzemeltető nem adta meg első körös nyilatkozatát. A kérelmező a válaszát csak akkor adhatja meg, ha a kérelem státusza "hiánypótlás benyújtásra vár" állapotra vált.
		- Hiánypótlás benyújtva: A kérelmező határidőn belül benyújtotta hiánypótlását.
		- Kérelmező nem válaszolt: A kérelmező nem válaszolt határidőben a hiánypótlási felhívásra, így a kérelem lezárásra került, hitelesített nyilatkozat nem készült.
		- Nyilatkozat érvényes: A nyilatkozat hitelesítése megtörtént, a hitelesített közműnyilatkozat letölthető.
		- Nyilatkozat hitelesítésére vár: Az összes érintett közművezeték-üzemeltető megadta végleges nyilatkozatát, a nyilatkozat hitelesítésre folyamatban van.
		- Érvényesség lejárt: A közműnyilatkozat jogszabályban foglalt érvényességi ideje lejárt.
- Státusz: A közműegyeztetés állapotát jelzi az adott kérelem tekintetében, az adott közművezeték-üzemeltető esetén. Az elbírálás státusza az ügyintéző és a kérelmező által

**LECHNER TUDÁSKÖZPONT TERÜLETI, ÉPÍTÉSZETI ÉS INFORMATIKAI NONPROFIT KFT.** 20

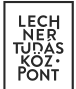

végzett tevékenységektől függően változhat.

- o Lehetséges állapotai:
	- Nem érintett: Az ügyintéző az érintettség megadásakor a "nem érintett" opciót választotta.
	- Hiánypótlást kér: Az ügyintéző első körös nyilatkozatában hiánypótlást kért, a kérelmező még nem adta meg válaszát.
	- Nyilatkozat a hozzájárulás feltétel nélküli megadásáról: Az ügyintéző a nyilatkozatában feltételeket, előírásokat nem kívánt tenni a kérelmező számára a kérelemben megadott információk alapján.
	- Nyilatkozat a hozzájárulás feltételekkel való megadásáról: Az ügyintéző a nyilatkozatában feltételeket, előírásokat tett a kérelmező számára a kérelemben megadott információk alapján.
	- Nyilatkozat a hozzájárulás megtagadásáról: Az ügyintéző a kérelemben megadott információk alapján nem járult hozzá a közművezeték környezetében végzendő munkák megvalósításához. A megtagadás műszaki és/vagy jogszabályi indoklását minden esetben kötelező megadni.
	- Nyilatkozat a hozzájárulás feltétel nélküli megadásáról (automatikus): Az ügyintéző nem adta meg nyilatkozatát a jogszabályban foglalt határidőn belül, így a jogszabálynak megfelelően hozzájárulás feltétel nélküli megadása került beállításra a rendszer által. Nyilatkozat a hozzájárulás feltételekkel való megadásáról: Az ügyintéző a nyilatkozatában feltételeket, előírásokat tett a kérelmező számára a kérelemben megadott információk alapján.
	- Nyilatkozott: Az ügyintéző a kérelmező által a kérelem benyújtásakor megjelölt jogszabályban foglaltaknak megfelelően nyilatkozott. Hatósági ügyintézés alatt: A ügyintéző a jogszabályban lefektetett határidőn belül nem adta meg közművezeték-üzemeltetőjének érintettségét vagy nem tett nyilatkozatot.
	- Hatósági ügyintézés alatt: A ügyintéző a jogszabályban lefektetett határidőn belül nem adta meg közművezeték-üzemeltetőjének érintettségét vagy nem tett nyilatkozatot.
- Kezelés: Ebben az oszlopban jelzi a rendszer, hogy a közművezeték-üzemeltetőnek normál határidőkkel, a normálnál rövidebb határidőkkel, vagy a normálnál rövidebb és jogvesztő határidőkkel kell számolnia az adott kérelem esetében. A rövidebb és jogvesztő határidő esetében a kérelmező egy olyan jogszabály értelmében nyújtotta be kérelmét, amely az eközmű rendelettől eltérő határidőket és eljárást fogalmaz meg. Ennek részleteiről a Feladatkiosztás, Érintettségmegadása, Nyilatkozattétel felületeken és a kérelem adatlapon tájékozódhat az ügyintéző.
- Ügyintéző:
	- o Lehetséges állapotai:
		- A közművezeték-üzemeltető azon kapcsolattartójának neve, akire az adott kérelem kiosztásra került (automatikus feladatkiosztás funkció használatával, vagy manálisan egy erre jogosult kapcsolattartó által).
		- Amennyiben a kérelem nem került kiosztásra egyetlen kapcsolattartóra sem, úgy a "Döntést igényel" felirat olvasható a kérelem sorában.

**LECHNER TUDÁSKÖZPONT TERÜLETI, ÉPÍTÉSZETI ÉS INFORMATIKAI NONPROFIT KFT.** 21

**CÍM /** 1111 Budapest, Budafoki út 59. **TELEFON /** +361 279 2640 **FAX /** +361 279 2641 **WWW.LECHNERKOZPONT.HU INFO@LECHNERKOZPONT.HU**

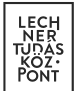

Az Ügyintéző és Ügyintéző (átadó) jogosultságú kapcsolattartók csak a rájuk kiosztott kérelmeket láthatják.

- Műveletek:
	- o Feladatkiosztás: A "Feladatkiosztás" oldalra navigál, ahol az erre jogosult felhasználó meghatározza, melyik ügyintézőre osztja ki a feladatot. A művelet tetszőleges alkalommal végrehajtható.
	- o Kérelem adatlap letöltése: Letölthető a benyújtott kérelem alapadatait tartalmazó "Kérelem adatlap" pdf formátumban.
	- o Közműnyilatkozat/Hitelesített közműnyilatkozat letöltése: Letölthető a "Közműnyilatkozat/Hitelesített közműnyilatkozat" pdf formátumban. A dokumentum tartalma a közműegyeztetés aktuális állapotát tükrözi.
	- o Kérelem történetisége: A "Kérelem történetisége" oldalra navigál, ahol megtekinthetőek az adott kérelem történetiségéhez kapcsolódó adatok, az egyeztetés aktuális állapota és a közművezeték-üzemeltetők által adott válaszok, illetve a kérelemhez tartozó mellékletek is letölthetők.
	- o További műveletek: A "További műveletek" megmutatja, hogy az adott kérelem esetében még milyen további műveletek, funkciók érhetők el.

# <span id="page-21-0"></span>**3.3. Felülbírált kérelmek**

A táblázat oszlopai a következők:

- Azonosító: A beérkezett kérelem egyedi, 9 jegyű azonosítója.
- Típus: A kérelem típusa, amely közmű-állásfoglalás vagy közműnyilatkozat lehet. A különböző típusú kérelmek eltérő ikonnal jelennek meg az oszlopban.
- Település: Az a település, amelyet a kérelmező a kérelem benyújtásakor szövegesen megadott.
- Benyújtás dátuma: A kérelem benyújtásának napja.
- Kérelem státusza: A kérelem státuszára vonatkozó információt tartalmazó oszlop.
	- o Lehetséges állapotai:
		- Benyújtva: A kérelem benyújtásra került egy vagy több közművezetéküzemeltetőhöz. Egy közművezeték-üzemeltetőhöz benyújtott kérelem esetében egészen az ügy elbírálásáig (hiánypótlást kér, nyilatkozott) ez a kérelemstátusz lesz érvényben. Kettő vagy több közművezetéküzemeltetőhöz benyújtott kérelem esetében a kérelem státusza a többi közművezeték-üzemeltető válaszának függvényében is változhat.
		- Hiánypótlás benyújtásra vár: A közművezeték-üzemeltető ügyintézője hiánypótlást kért.
		- Hiánypótlás benyújthatóságra vár: Kettő vagy több közművezetéküzemeltetőhöz benyújtott kérelem esetében, ha legalább az egyik közművezeték-üzemeltető hiánypótlást kért, de még minden közművezetéküzemeltető nem adta meg első körös nyilatkozatát. A kérelmező a válaszát csak akkor adhatja meg, ha a kérelem státusza "hiánypótlás benyújtásra vár" állapotra vált.
		- Hiánypótlás benyújtva: A kérelmező határidőn belül benyújtotta

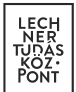

hiánypótlását.

- Kérelmező nem válaszolt: A kérelmező nem válaszolt határidőben a hiánypótlási felhívásra, így a kérelem lezárásra került, hitelesített nyilatkozat nem készült.
- Nyilatkozat érvényes: A nyilatkozat hitelesítése megtörtént, a hitelesített közműnyilatkozat letölthető.
- Nyilatkozat hitelesítésére vár: Az összes érintett közművezeték-üzemeltető megadta végleges nyilatkozatát, a nyilatkozat hitelesítésre folyamatban van.
- Érvényesség lejárt: A közműnyilatkozat jogszabályban foglalt érvényességi ideje lejárt.
- Ügyintéző:
	- o Lehetséges állapotai:
		- A közművezeték-üzemeltető azon kapcsolattartójának neve, akire az adott kérelem kiosztásra került (automatikus feladatkiosztás funkció használatával, vagy manálisan egy erre jogosult kapcsolattartó által).
		- Amennyiben a kérelem nem került kiosztásra egyetlen kapcsolattartóra sem, úgy a "Döntést igényel" felirat olvasható a kérelem sorában.

Az Ügyintéző és Ügyintéző (átadó) jogosultságú kapcsolattartók csak a rájuk kiosztott kérelmeket láthatják.

- Műveletek:
	- o Feladatkiosztás: A "Feladatkiosztás" oldalra navigál, ahol az erre jogosult felhasználó meghatározza, melyik ügyintézőre osztja ki a feladatot. A művelet a közműegyeztetési folyamat során tetszőleges alkalommal végrehajtható.
	- o Archiválás: A kérelem a felülbírált kérelmek közül átkerül az archivált kérelmek közé.
	- o Kérelem adatlap letöltése: Letölthető a benyújtott kérelem alapadatait tartalmazó "Kérelem adatlap" pdf formátumban.
	- o Közműnyilatkozat/Hitelesített közműnyilatkozat letöltése: Letölthető a "Közműnyilatkozat/Hitelesített közműnyilatkozat" pdf formátumban. A dokumentum tartalma a közműegyeztetés aktuális állapotát tükrözi.
	- o Kérelem történetisége: A "Kérelem történetisége" oldalra navigál, ahol megtekinthetőek az adott kérelem történetiségéhez kapcsolódó adatok, az egyeztetés aktuális állapota és a közművezeték-üzemeltetők által adott válaszok, illetve a kérelemhez tartozó mellékletek is letölthetők.
	- o További műveletek: A "További műveletek" megmutatja, hogy az adott kérelem esetében még milyen további műveletek, funkciók érhetők el.

#### <span id="page-22-0"></span>**3.4. Műveletek**

A közműegyeztetési ügytárban a felhasználónak lehetősége van különböző műveleteket végezni, amelyek közül kiemeljük a közműegyeztetési folyamathoz kapcsolódó funkciókat, ide nem értve a különböző dokumentumletöltési lehetőségeket.

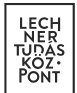

# 3.4.1. Feladatkiosztás

<span id="page-23-0"></span>Az Admin, Diszpécser, Egyeztető Admin és Ügyintéző (átadó) jogosultságú felhasználóknak van lehetőségük a funkció használatára.

A funkció segítségével a feladatok felhasználókra szignálhatók. Feladatot kiosztani Betekintő és Téradat Admin jogosultságú felhasználókra nem lehet.

Ahhoz, hogy egy felhasználó a kérelem kapcsán feladatokat tudjon végezni (érintettség megadása, hiánypótlás kérés, nyilatkozattétel), a kérelmet ki kell osztani rá.

Amennyiben a Közműegyeztetési ügytár felületén az Ügyintéző oszlopban Döntést igényel szerepel, úgy a kérelem nincs felhasználóhoz rendelve.

A Feladatkiosztás oldalon, vagy az oldalról kiindulva elérhetők a kérelem legfontosabb alapadatai.

Itt egy legördülő listából választhatja ki a felhasználó, hogy a közművezeték-üzemeltető mely jóváhagyott kapcsolattartójára osztja ki a feladatot. A tájékozódást megkönnyítendő a felhasználó neve mellett a szervezeti egysége is megjelenítésre kerül a legördülő listában.

<span id="page-23-1"></span>A feladatkiosztás tényéről az érintett felhasználó értesítést kap.

# 3.4.2. Érintettség megadása

Amennyiben a benyújtott kérelem kapcsán értelmezett, úgy a közműegyeztetés első lépése az érintettség megadása.

Az Érintettség megadása oldalon, vagy az oldalról kiindulva elérhetők a kérelem legfontosabb alapadatai.

A felhasználó legördülő listából választhatja ki, hogy az általa képviselt közművezeték-üzemeltető érintett-e az adott kérelem kapcsán.

Amennyiben igen, úgy megnyílik a nyilatkozattétel lehetősége, amennyiben nem, úgy a közművezetéküzemeltető számára a kérelem kapcsán egyéb teendő nincs, a kérelem átkerül az Archív kérelmek közé a közműegyeztetési ügytárban.

<span id="page-23-2"></span>A felhasználó az érintettséggel kapcsolatos döntéséhez megjegyzést fűzhet, ami a végleges közműnyilatkozat részét képezi.

# 3.4.3. Nyilatkozattétel

A Nyilatkozattétel oldalon, vagy az oldalról kiindulva elérhetők a kérelem legfontosabb alapadatai.

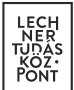

A felhasználó egy legördülő listából választhatja ki a döntését, melyek az alábbiak lehetnek:

- **Nyilatkozat a hozzájárulás feltétel nélküli megadásáról**: A felhasználó nyilatkozik a beadott kérelemmel kapcsolatban, hogy feltétel nélkül hozzájárul a közművezeték környezetében végzendő munkák megvalósításához.
- **Nyilatkozat a hozzájárulás feltételekkel való megadásáról**: A felhasználó nyilatkozatában feltételeket, előírásokat kíván tenni a kérelmező számára a kérelemben megadott információk alapján. A feltételeket, előírásokat minden esetben kötelező megadni.
- **Nyilatkozat a hozzájárulás megtagadásáról**: A felhasználó a kérelemben megadott információk alapján nem járul hozzá a közművezeték környezetében végzendő munkák megvalósításához. A megtagadás műszaki és/vagy jogszabályi indoklását minden esetben kötelező megadni.
- **Nyilatkozat**: Bizonyos jogszabályok esetén a fenti nyilatkozattételi lehetőségek nem értelmezettek, ebben az esetben a hiánypótlás mellett ez az egyetlen választható opció.
- **Hiánypótlást kér**: A felhasználó a kérelemmel kapcsolatban egy alkalommal hiánypótló kérdéseket tehet fel. A kérelmezőnek 30 napja van megválaszolni a hiánypótlási kérdéseket onnantól számítva, hogy a kérelem státusza "kérelem benyújtásra vár"-ra vált, vagyis minden, a kérelemmel megszólított közművezeték-üzemeltető megadta első nyilatkozatát.

A felhasználó a hiánypótlási kérdései vagy nyilatkozata mellé a szöveges kifejtésen túl dokumentumokat is feltölthet.

A könnyebb tájékozódás érdekében a dokumentumok esetén célszerű beszédes file neveket alkalmazni.

A mellékletek esetében figyelembe kell venni, hogy 1 felcsatolt állomány maximum 50 MB méretű lehet.

Amennyiben egy adott kérelem kapcsán a közművezeték-üzemeltető nem kért hiánypótlást, azonban a kérelemmel megszólított más közművezeték-üzemeltető igen, úgy mindenképp szükséges a végleges, úgynevezett második körös nyilatkozat megtétele, a hiánypótlásban benyújtott információk figyelembevételével.

<span id="page-24-0"></span>Fontos, hogy ebben az esetben a második körös nyilatkozattételi határidő a jogszabály által meghatározott teljes nyilatkozattételi határidőből fennmaradt napok száma.

# 3.4.4. Kérelem történetisége

A felhasználó itt tájékozódhat az egyes kérelmek történetiségéhez kapcsolódó adatokról (azonosító, kérelmező neve, típus, tárgy, kérelem státusza, benyújtás dátuma, hiánypótlás dátuma, kérelmező által megjelölt terület), az egyeztetés aktuális állapotáról és a további közművezeték-üzemeltetők által adott válaszokról, a kérelmező által benyújtott hiánypótlás tartalmáról, valamint letöltheti és

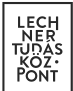

megtekintheti a kérelemhez és hiánypótláshoz tartozó mellékleteket.

A közművezeték-üzemeltetői válaszok részben az egyes közművezeték-üzemeltetők sorára kattintva megjelennek az egyeztetési folyamat során adott válaszok és hozzájuk tartozó dátumok, továbbá az esetlegesen feltöltött mellékletek is.

#### <span id="page-25-0"></span>**4. Közműtérkép**

A Közműtérkép az e-közmű tájékoztató rendszere. Feladata a közművezeték-üzemeltetői adatszolgáltatások alapján a közműhálózatok vezeték rétegeinek megjelenítése, ezek kapcsán meghatározott adatok elérhetővé tétele a közművezeték-üzemeltetők által üzemeltetett hálózatokkal érintett települések vonatkozásában, továbbá a közművezeték-üzemeltetők elérhetőségi, ügyfélszolgálati adatainak megmutatása, emellett pedig bizonyos térképi alaprétegek megjelenítése.

A közművezeték-üzemeltetők számára kialakított felületen a Közműtérkép a fentieken túl biztosítja a térképi ellenőrzés lehetőségét.

# 4.1. A közműtérkép alapfunkciói

<span id="page-25-1"></span>A térkép az alapvető navigációs funkciók (kicsinyítés, nagyítás, térkép böngészés) használatának biztosítása mellett tájékoztatja a felhasználót az aktuális méretarányról és EOV-koordinátákról is.

A közműhálózatok megjelenítése kizárólag 1:100 és 1:10000 közötti méretarányok esetén történik.

<span id="page-25-2"></span>A további funkciók elérésére a térkép bal oldali sávjában van lehetőség.

# 4.2. Térképi rétegek

Keresés: A felhasználóknak lehetősége van területi alapon keresni a térképi rétegek között a település, a pontos cím, vagy a helyrajzi szám megadásával.

Saját hálózat(ok): Ebben a pontban a közművezeték-üzemeltető felhasználója az Adatszolgáltatás menü Téradatok pontjában rögzített WMS szolgáltatások működését, adattartalmát ellenőrizheti.

További hálózatok: Itt szakáganként lebontva jelennek meg azok a közművezeték-üzemeltetők, amelyek a térképi ablakban megjelenő településeket hálózatuk által érintettként jelölték meg a rendszerben.

Itt lehetősége van a felhasználóknak az adott hálózatok, közművezeték-üzemeltetők megjelenítését kiés bekapcsolni, a hálózat által érintett településeket megjeleníteni, valamint módosítani az egyes szakágak átlátszóságát.

**LECHNER TUDÁSKÖZPONT TERÜLETI, ÉPÍTÉSZETI ÉS INFORMATIKAI NONPROFIT KFT.** 26 **CÍM /** 1111 Budapest, Budafoki út 59. **TELEFON /** +361 279 2640 **FAX /** +361 279 2641 **WWW.LECHNERKOZPONT.HU INFO@LECHNERKOZPONT.HU**

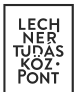

Alaptérképek: Itt olyan további tartalmak jeleníthetők meg a térképen, mint a földrészletek, helyrajzi számok, épületek körvonalai, az utcatérkép, de behívható egy 2005-ben és az aktuálisan legfrissebb ortofotó is.

# 4.3. Elem lekérdezése

<span id="page-26-0"></span>A felhasználó a térképen egy hálózati elemre kattintva megtekintheti azokat az információkat, amelyeket az érintett közművezeték-üzemeltető az e-közmű felé szolgáltat. (pl. az adott elem alapadatai (pl. anyaga, elhelyezkedés módja, stb.), különböző metaadatok, valamint a hálózati elemhez tartozó közművezeték-üzemeltetői információk)

# 4.4. Jelmagyarázat

<span id="page-26-1"></span>Ez egy kizárólag a közművezeték-üzemeltetők számára elérhető funkció, amely segít értelmezni a különböző hálózati elemek megjelenítését a saját hálózatok tekintetében.

# 4.5. Nyomtatás fájlba

<span id="page-26-2"></span>A funkció használatával a felhasználónak lehetősége nyílik egy térképi részlet elmentésére pdf formátumban.

#### 4.6. Mérések

<span id="page-26-3"></span>A felhasználó három különböző mérési típus közül választhat: hosszmérés, területmérés, szög- és sugármérés.